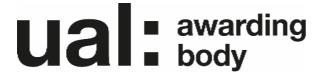

# **PebblePad**

A guide for Students v1

**UAL Awarding Body** 

# **Contents**

| Contents             | 2 |
|----------------------|---|
| PebblePad            | 3 |
| Introduction         | 3 |
| Your account Saving  | 3 |
| Instructional video  | 3 |
| Assessment task      | 4 |
| Pebble+              | 4 |
| Resources            | 4 |
| Workbook             | 5 |
| Uploading files      | 5 |
| Preview              | 6 |
| Share for assessment | 6 |

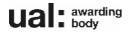

# **PebblePad**

## Introduction

This guide contains information about PebblePad and how you complete your assessment task.

PebblePad is the platform we are using for external assessment of the:

- UAL Level 3 Applied General Diploma in Art & Design
- UAL Level 3 Applied General Extended Diploma in Art & Design (Year 1).

## Your account

Your Supervisor will provide you with your login and password.

# Saving

It is important to save your work. PebblePad doesn't auto-save so your work will be lost if the save button isn't pressed.

## Instructional video

We have created an instructional to support this written guidance:

Student instructional video.

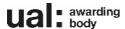

# **Assessment task**

Follow the steps below to complete your assessment task.

## Pebble+

You only need to use the Pebble+ area in PebblePad (see screenshot below).

- Log in to PebblePad
  - https://capp.pebblepad.co.uk/login/ualab
- You will be on the Pebble+ homepage.

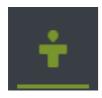

## Resources

You **must** work on the resource we have created.

- On the Pebble+ homepage
- Open the workbook resource titled:

UAL – AG – Workbook – Level 3 Applied General Diploma in Art & Design 2021-22 (see screenshot below)

- Read and agree to all the pop-ups
- You will be in the assessment workbook.

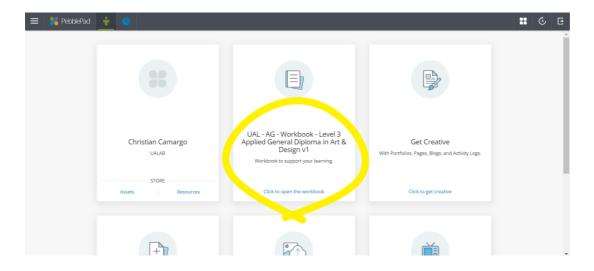

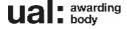

## Workbook

You must complete all sections of the workbook. The workbook is a combination of text fields and file uploads.

- Click into a text field to type
  - Remember to save!

## Uploading files

You **must** upload the following:

- 1 Proposed research sources and bibliography.
- 2 Project action plan and timetable.
- 3 Digital portfolio.
- 4 Up to 3 media files.

To upload the files:

- Open the asset store (see screenshot below)
- Click either:
  - Would you like to upload?
  - Upload new
- Then:
  - Drag and drop the file
  - Or choose the file from a drive
- Confirm upload
- Remember to save!

If you upload the wrong file use the replace or remove document buttons.

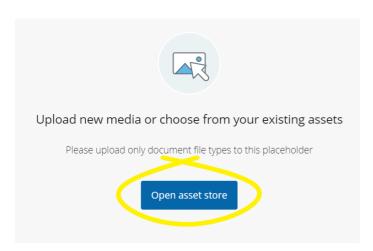

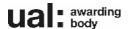

#### **Preview**

To check your work:

- Click:
  - Preview
- To exit the preview click:
  - Edit this this asset.

### Remember to save!

## Share for assessment

When you are ready you **must** share your workbook for assessment. You cannot make any further changes once you do this.

- In the workbook click:
  - I want to
- Select:
  - Share
- Choose:
  - With Atlas
- Click on the workspace:
  - UAL Workspace Level 3 Applied General Diploma in Art & Design
- · Agree the terms of usage
- Click share asset
- Logout of PebblePad.

Refer to the screenshots below if you need to.

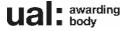

#### Share for assessment in pictures

## Step 1:

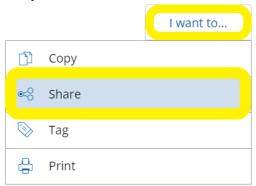

### Step 2:

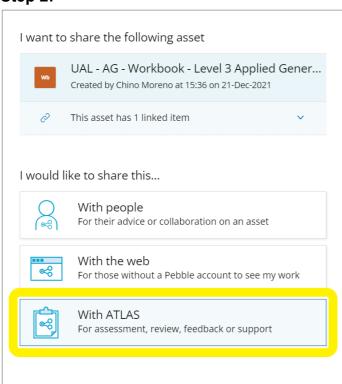

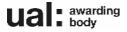

#### Step 3

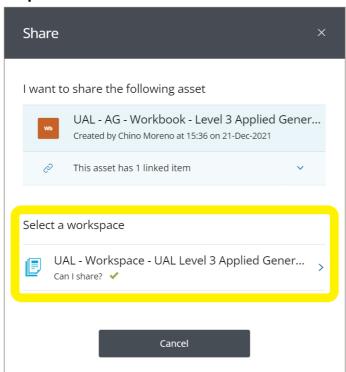

#### Step 4:

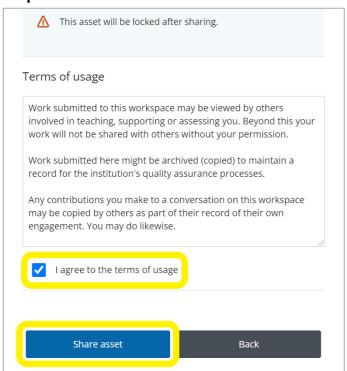

### Step 5

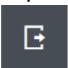

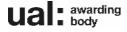